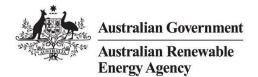

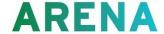

## How to copy an application in ARENANet

**Step 1**: From the <u>ARENANet portal</u> select "Applications" from the banner located at the top right of the screen.

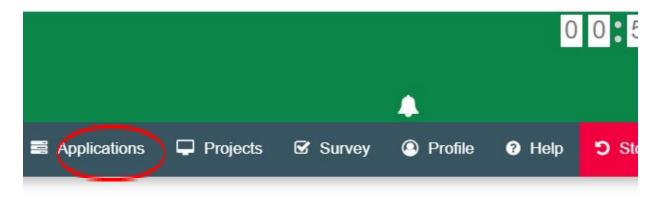

Step 2: Select the three vertical dots located to the left of the application you wish to copy.

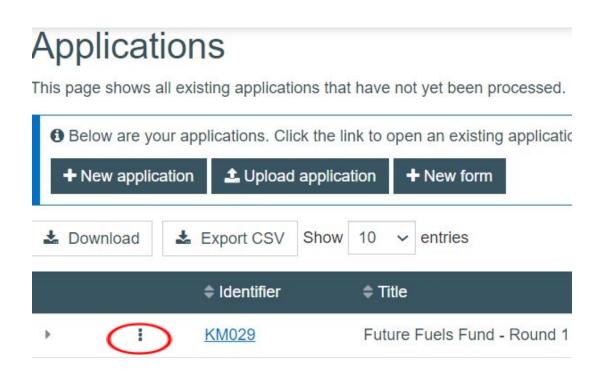

**Step 3**: Select 'Copy application' from the displayed list.

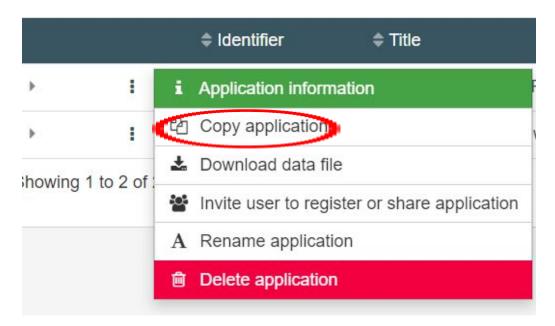

**Step 4:** A pop up box will appear asking you to confirm that you wish to copy the application. Select which version of the application you would like to copy. If no version is selected, the application as it currently stands will be copied. Select 'New application.'

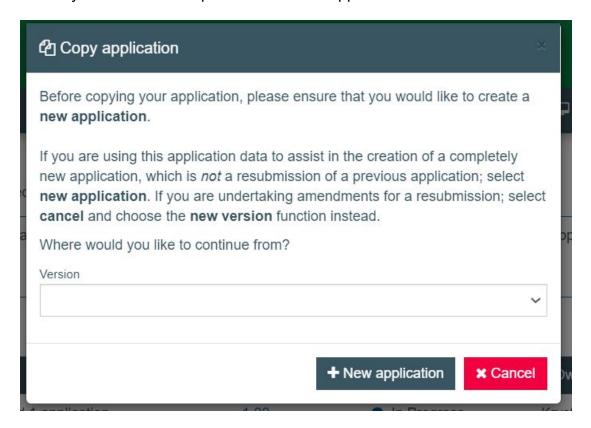

**Step 5**: A final confirmation box will appear. We recommend you amend the application title at this stage to assist you in identifying each application in the portal. Select 'New application'.

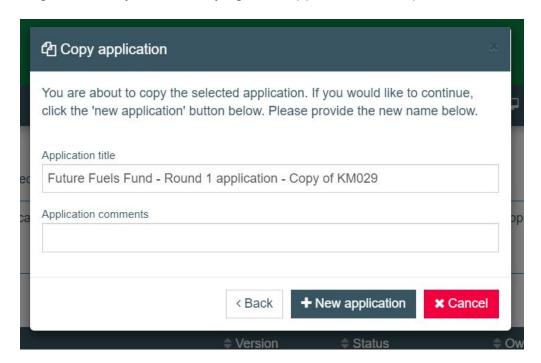

You will now see both applications in your applications list.

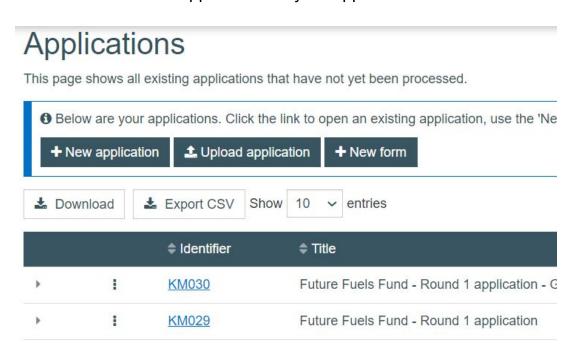